إستف سارية حـ ول إتمـ ام عمليـ ة التخـ زين مـ ن عدمـ و*ليمِ*كننـ ا فـ ي هـ ذه **الحالة النقر فوق( نعم –** Yes **(لیقوم البرنامج بالتخزین .**

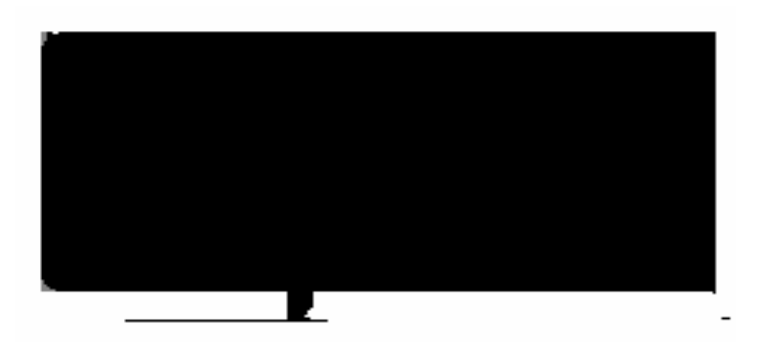

استدعاء عرض تقدیمي سبق تخزینھ

**لاشك أننا نتذكر العرض التقدیمي الذي أعددناه سویاً باسم (محمد) ولكي نستدعیھ مرة أخرى علینا اتباع الخطوات التالیة : .1 ننقر فوق أداة الفتح الموجودة في شریط الأدوات القیاسیة أو ننقر على فتح من قائمة ملف فیظھر لك مربع الحوار التالي :**

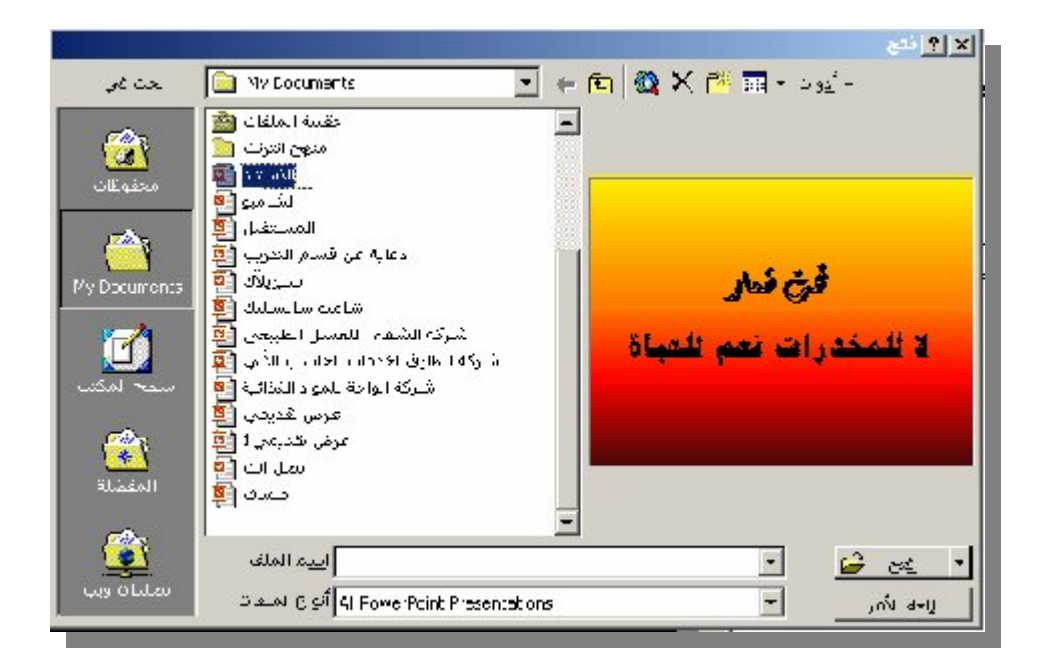

**.2 ننقر فوق اسم الملف المراد إستدعاؤه . 3. ننقر فوق (فتح -** Open **(لفتح الملف المطلوب .**